الثاني ثانوي : كیفیة التسجیل - (2S (Première de Manuel

To be able to access the ressources prepared for the S2 book, you need to register on the site.

How to register ?

- Step 1 : go to "Authentication-للتعریف "then click "Create new Classe de S2 account".

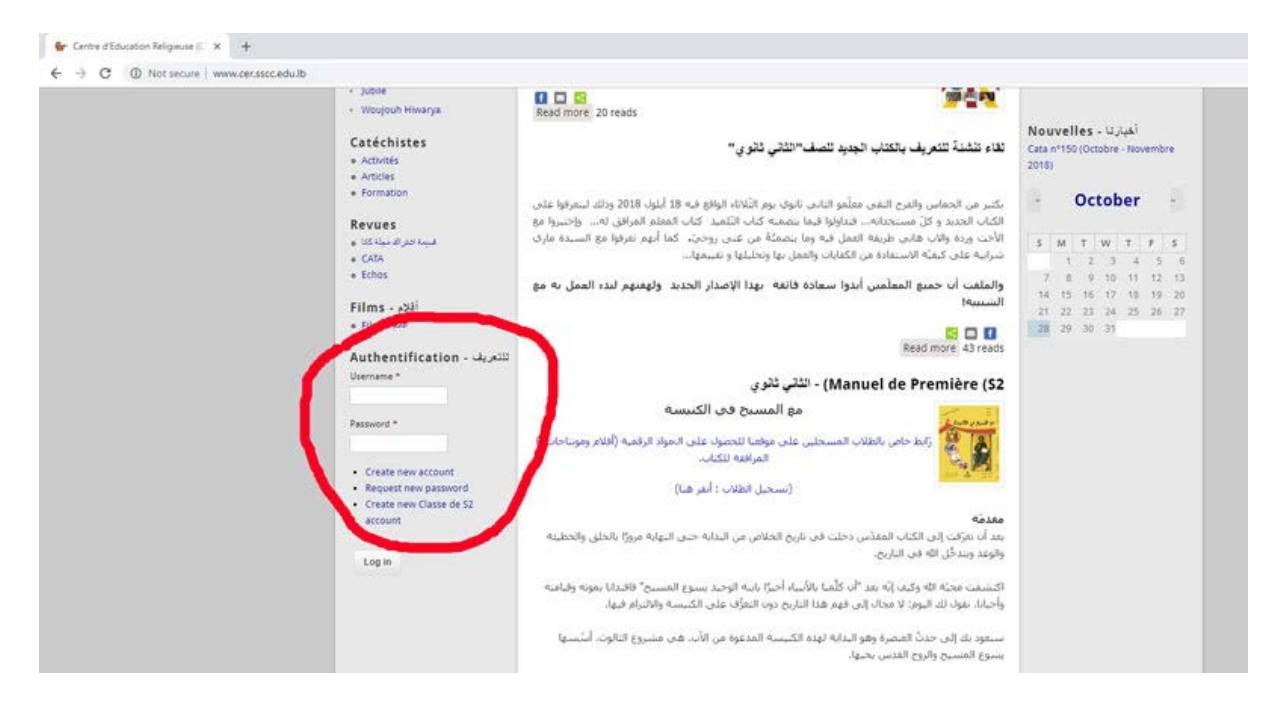

- Step 2 : fill the informations needed from the tab "Create new Classe de S2 account"

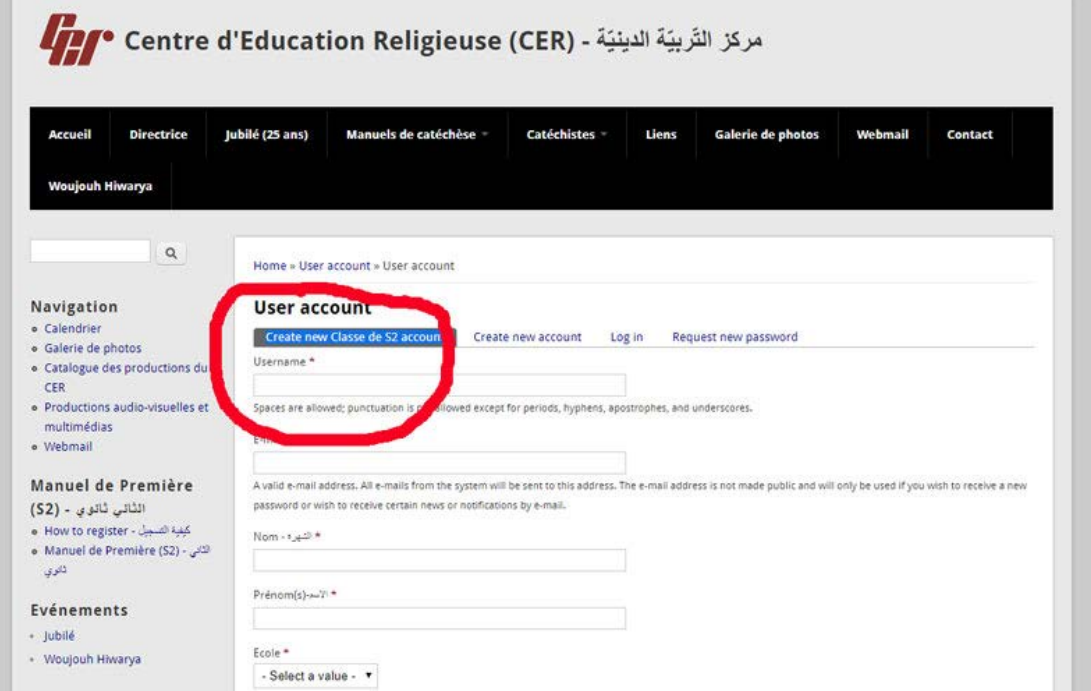

- Step 3 : Then fill the "captcha" code and click on "create new account"

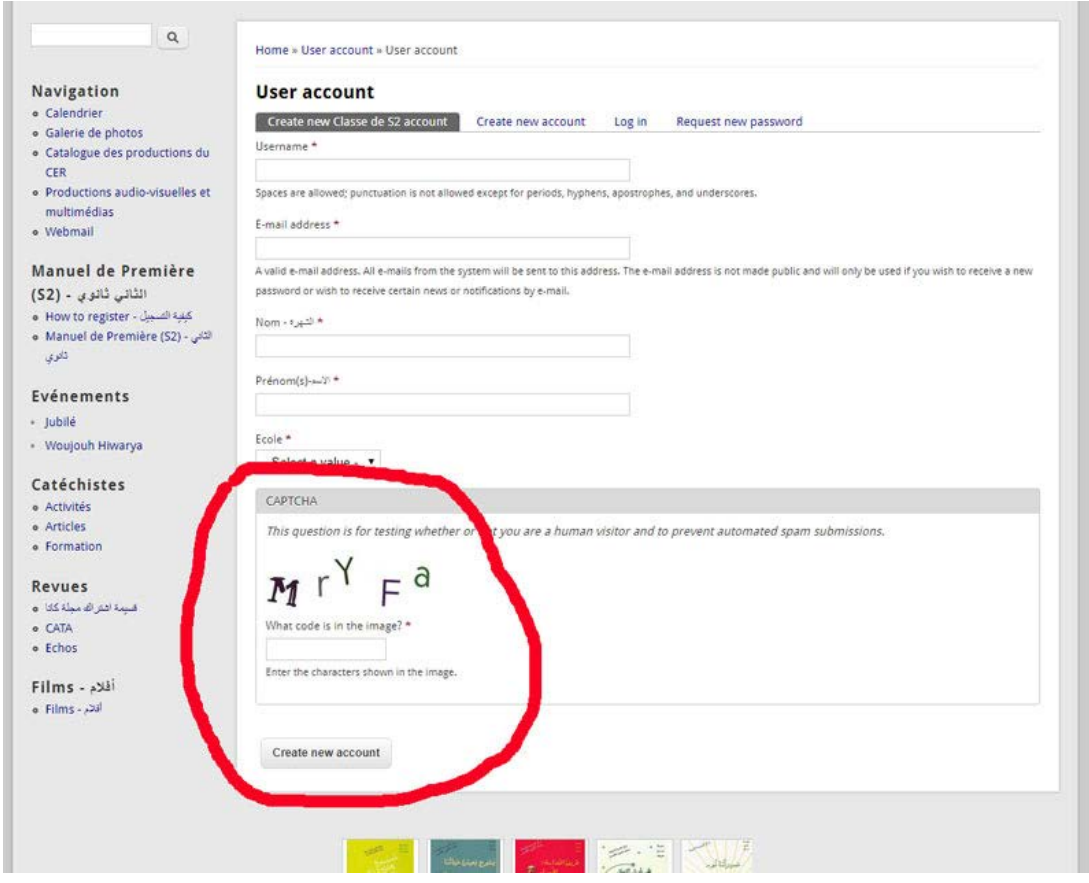

- Step 4 : "A welcome message with further instructions has been sent to your e-mail address." Go to your e-mail and click the one time link, to be able to create your personal password.

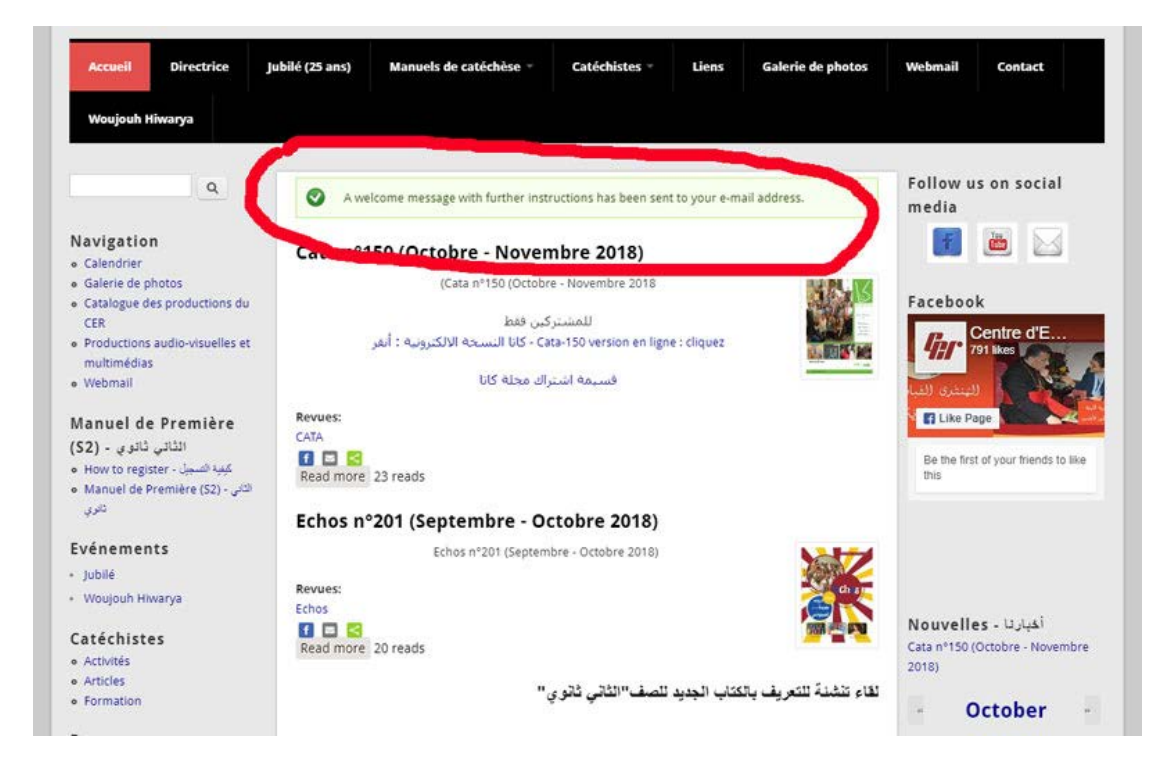

## - Step 5 : Then click on "login"

**WARREN CAR WE WANT FOUR RESIDEN** To Michel Haddad

webmaster@cer.sscc.edu.lb

Account details for test at Centre d'Education Religieuse (CER) - هركز التَّربيَّة الدينيَّة -

We removed extra line breaks from this message.

test,

Thank you for registering at Centre d'Education Religieuse (CER) - مركز التَّربيَّة للفويَّة (Centre d'Education Religieuse (CER) مركز التَّربيّة لفويَّة (Vou may now log in by clicking this link or copying and pasting it

http://www.cer.sscc.edu.lb/user/reset/6490/1540706063/HI9TLFUNmpDQxnmultfaehCTk4cEhCr1hHuGJK0DGw

This link can only be used once to log in and will lead you to a page where you can set your password.

After setting your password, you will be able to log in at http://www.cer.sscc.edu.lb/user in the future using:

username: test password: Your password

-- Centre d'Education Religieuse (CER) - حركن التَّربيَّة النبيَّة -

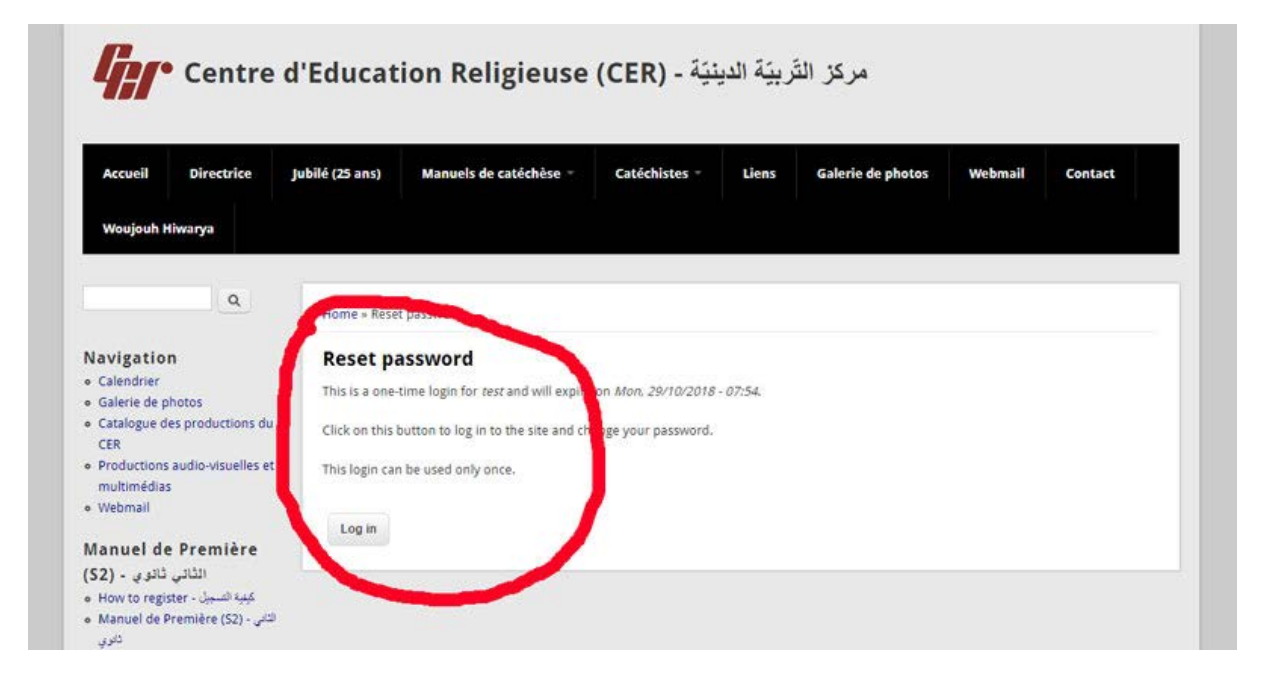

- Step 6 : enter your personal password and go down to click "save".

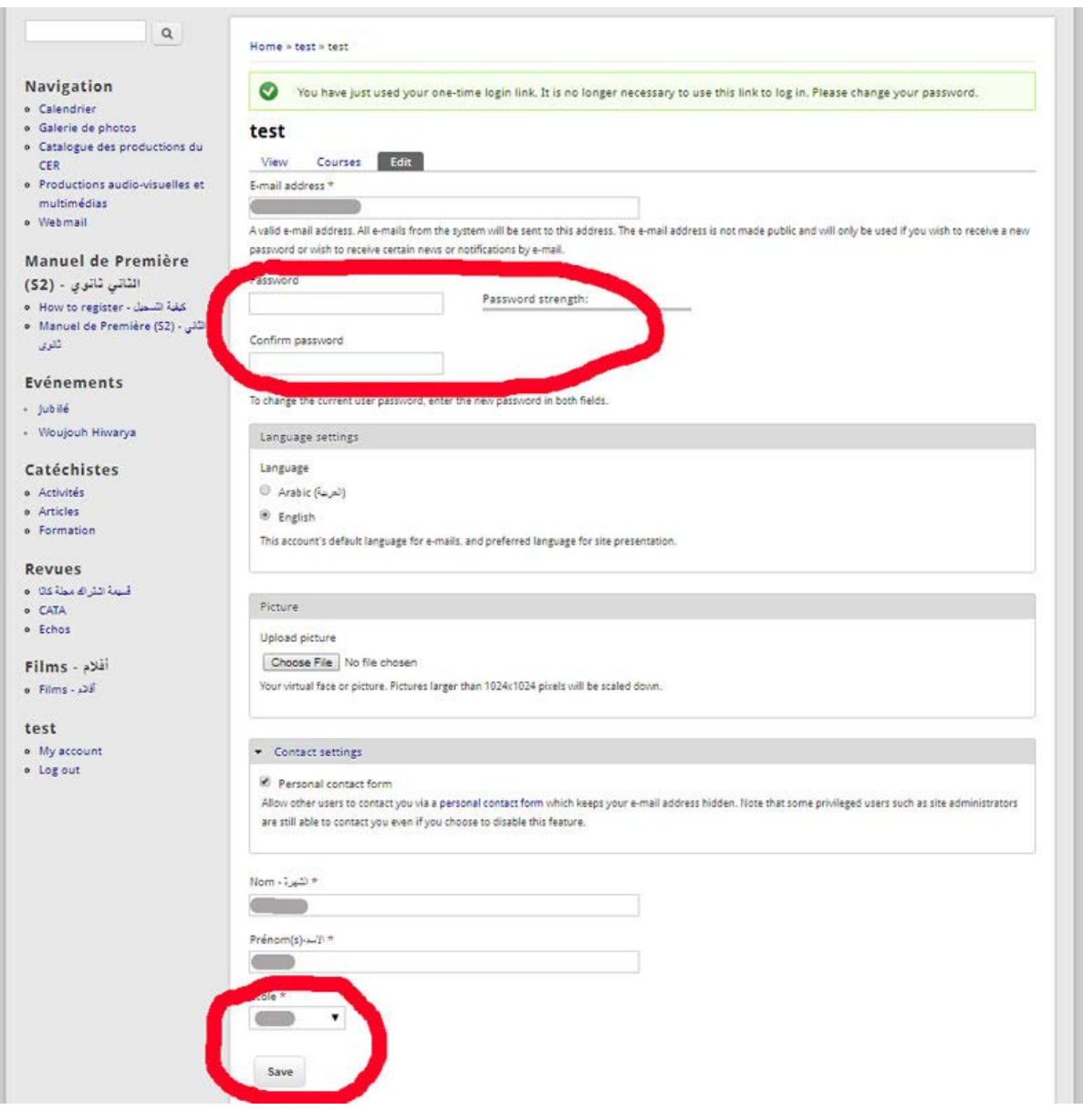

- Step 7 : The system saves your password and log you in. You know you're logged in when you see at the bottom left your "username"

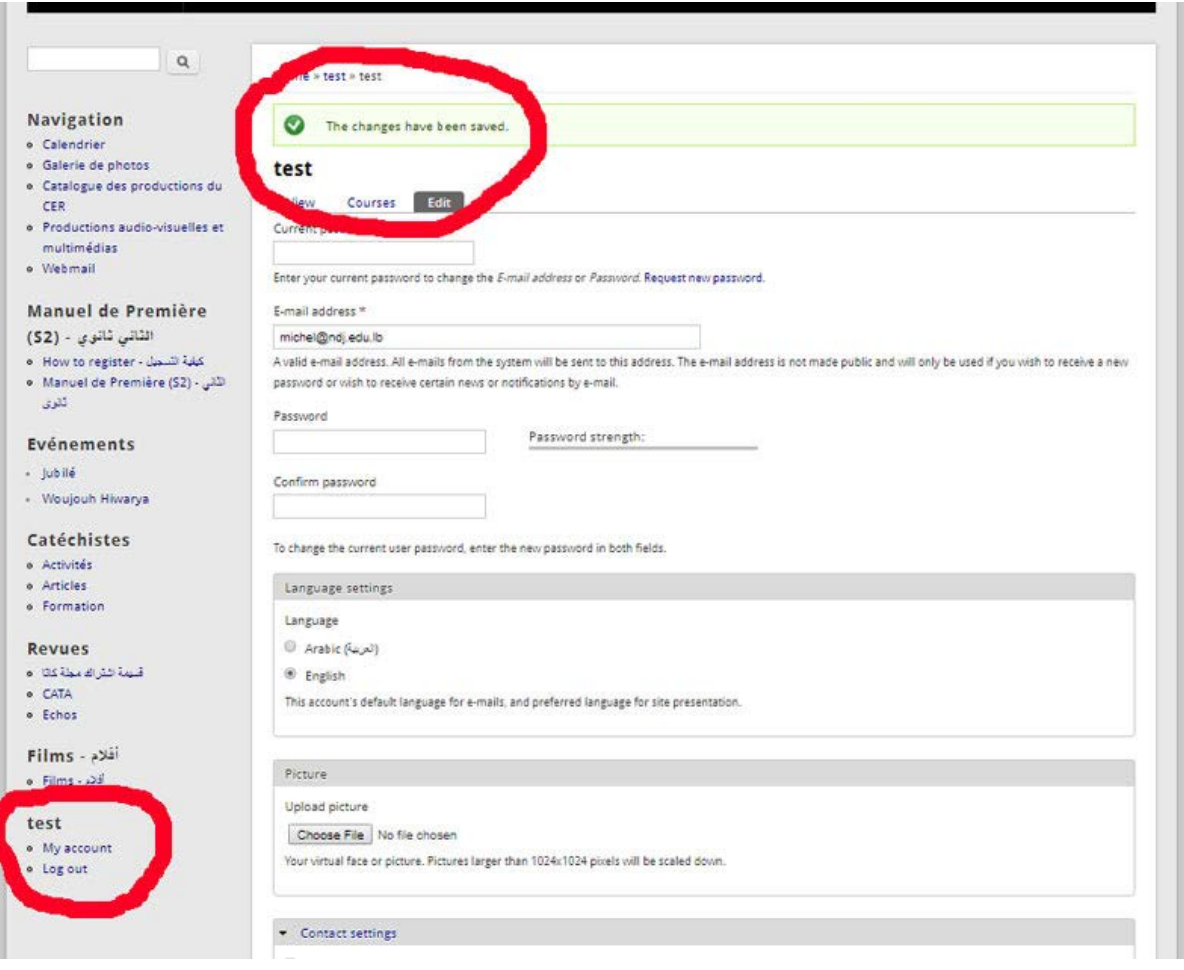

Now you can access the ressources prepared for the S2 book.

- Next time you need to authenticate by entering your username and password and click "Login"

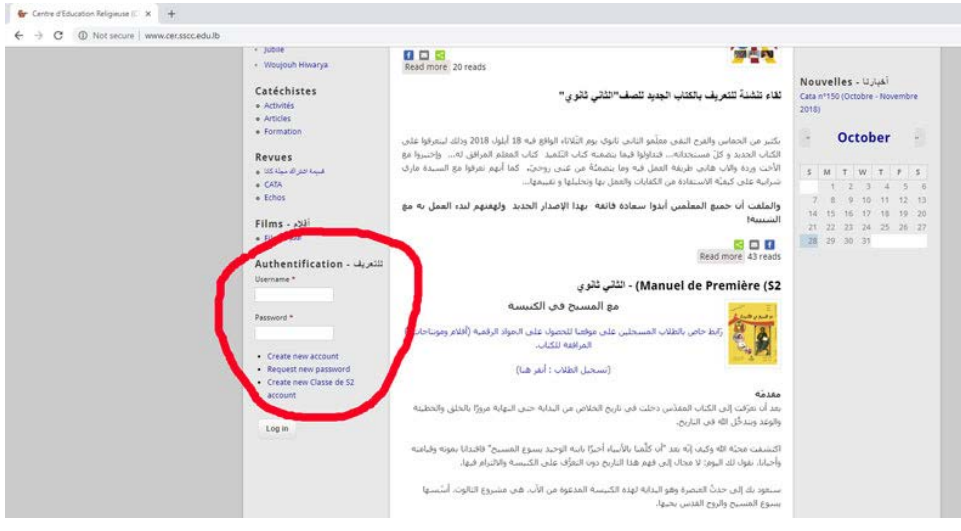